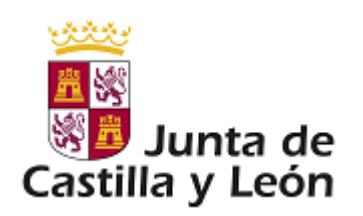

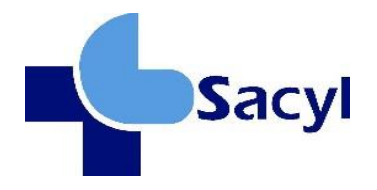

# *IMPLANTACIÓN DE RECETA ELECTRÓNICA EN HOSPITALES*

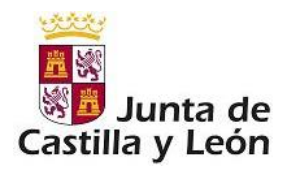

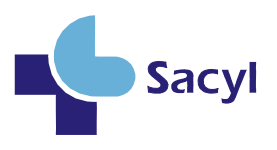

# **Histórico de Versiones**

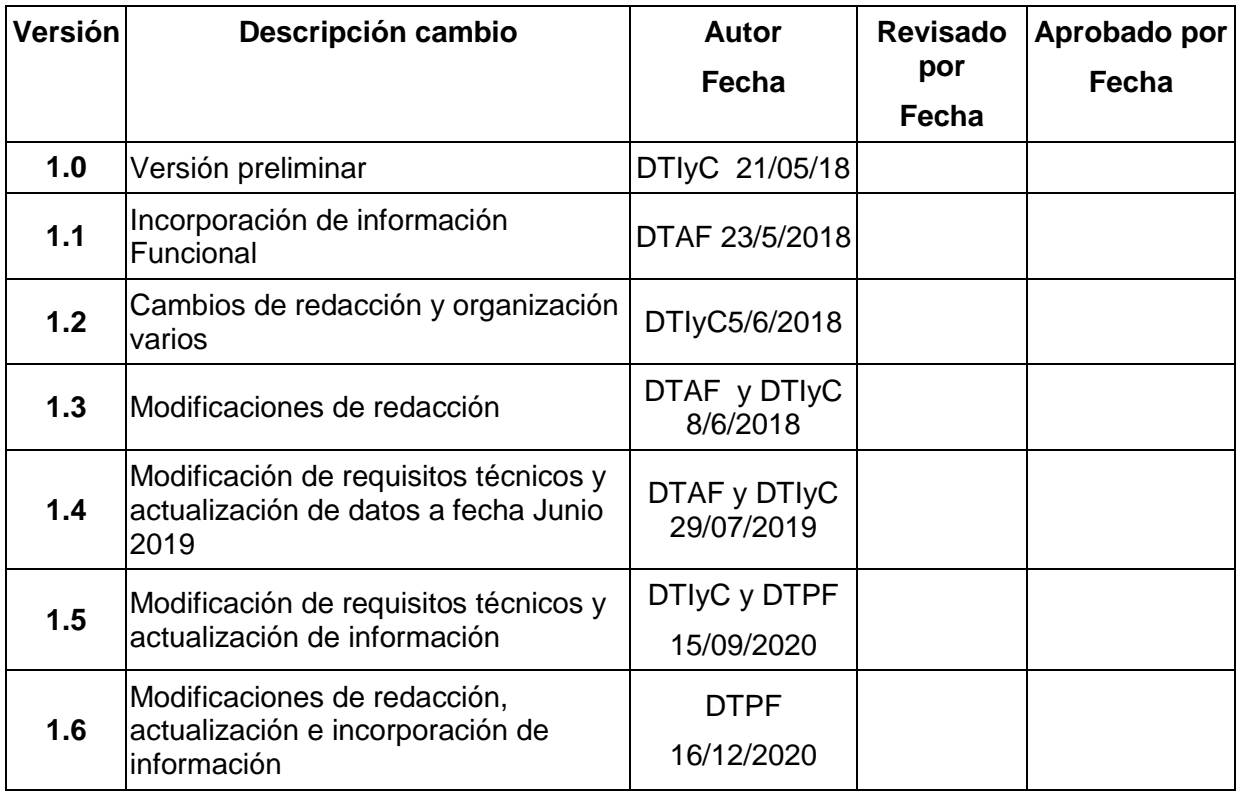

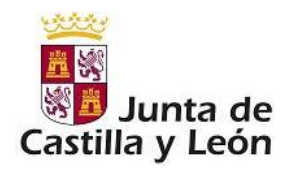

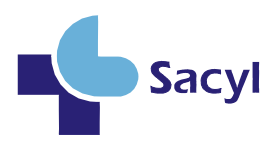

# Contenido

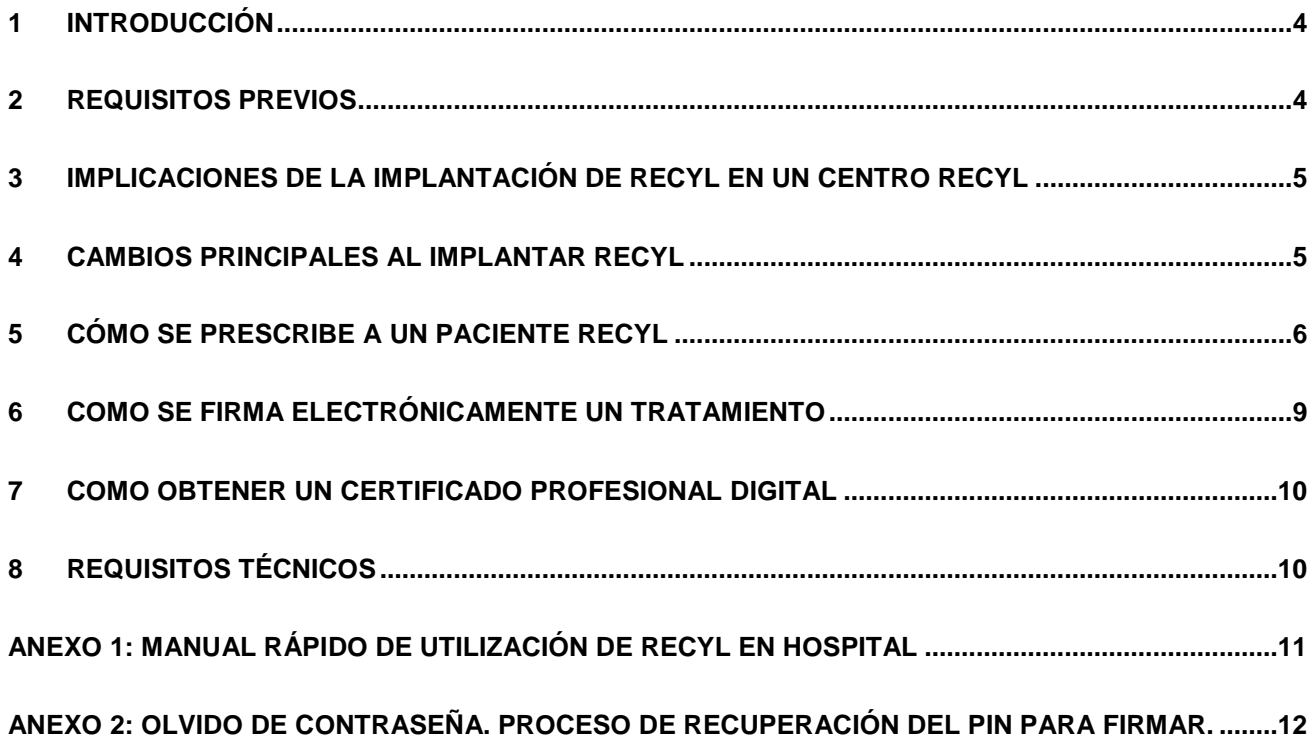

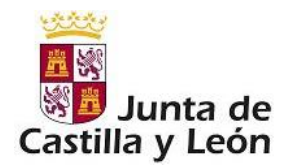

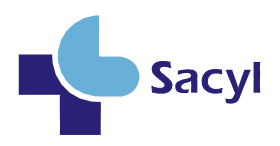

### <span id="page-3-0"></span>**1 INTRODUCCIÓN**

Castilla y León inició la implantación de la receta electrónica (Recyl) en julio de 2015 y finalizó en junio de 2016 en las farmacias y centros de salud. En 2017 ya estaba extendida en todas las zonas básicas de salud y en uno de los hospitales (Complejo Asistencial de Soria) con firma mediante tarjeta. Con posterioridad, a lo largo de 2020, se ha realizado la implantación en todos los hospitales de Sacyl, finalizándose el 1 diciembre 2020.

En el año 2020 también se ha realizado la implantación de la nueva plataforma de firma a SIA en todas las gerencias de AP y hospitales de Sacyl.

En la actualidad, el alcance de la receta electrónica incluye todos los medicamentos, efectos y accesorios y fórmulas magistrales codificadas con dispensación a través de receta, disponibles en la base de medicamentos que utiliza el módulo de prescripción. No están incluidas algunas fórmulas magistrales de utilización menos frecuente, que se prescribirán como texto libre, ni los medicamentos extranjeros.

En relación a los usuarios que pueden utilizar este sistema, actualmente también está disponible para los mutualistas de MUFACE que han optado por la asistencia sanitaria con Sacyl (titulares y beneficiarios).

La utilización de este sistema por los usuarios de Sacyl es mayoritaria, superando el 90% de las recetas dispensadas y de los pacientes incluidos.

### <span id="page-3-1"></span>**2 REQUISITOS PREVIOS**

- El Centro del profesional prescriptor deberá estar habilitado como centro de Receta Electrónica (Centro Recyl).
- <span id="page-3-2"></span>- El profesional deberá disponer de un certificado digital profesional SIA, válido y activo. (Ver apartado como obtener un certificado profesional digital válido). El DNI electrónico deja de ser válido para firmar electrónicamente las prescripciones.

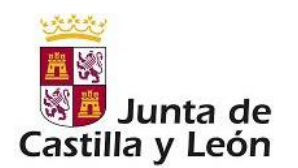

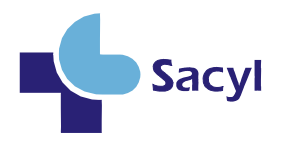

# **3 IMPLICACIONES DE LA IMPLANTACIÓN DE RECYL EN UN CENTRO RECYL**

La utilización completa de este sistema conlleva los siguientes aspectos:

- Que el paciente esté incluido en Recyl (por su médico de familia o pediatra). Este aspecto se identifica mediante el icono \_**RECYL\_** en la parte superior del plan terapéutico.
- Que el médico del centro tenga certificado electrónico válido para firmar los tratamientos de los pacientes incluidos en Recyl.
- El paciente Recyl podrá retirar la medicación electrónicamente en la farmacia con su tarjeta sanitaria, sin necesidad de receta papel.
- Para que la prescripción sea dispensable electrónicamente, es necesario que cumpla varias condiciones: la primera, que esté firmada electrónicamente (sólo posible en centros Recyl).
- Si un profesional **no puede firmar electrónicamente** por cualquier causa, **deberá resolver la situación lo antes posible.** En caso de **olvido del PIN**, ver procedimiento para su recuperación en **Anexo 2**.

### <span id="page-4-0"></span>**4 CAMBIOS PRINCIPALES AL IMPLANTAR RECYL**

Los cambios principales que presenta el módulo de prescripción en un Hospital CON Recyl respecto a un Hospital SIN Recyl son:

- Posibilidad de firmar electrónicamente los cambios de tratamiento realizados a pacientes Recyl: se sustituye el icono "Incorporar"  $\Theta$  por el icono de "Firma"  $\Box$
- La Búsqueda simple se realiza por SCPA (*Superconjunto de principio activo: agrupa todos los medicamentos que comparten principio activo, dosis, forma farmacéutica y vía de administración, pudiendo tener diferente laboratorio y tamaño. Ej: Enalaprilo 10 mg comprimidos oral*). Es decir, no se especifica el tamaño del envase, pues el sistema selecciona el tamaño más adecuado según la pauta y la duración del tratamiento.
- <span id="page-4-1"></span>Es posible prescribir y modificar prescripciones por SCPA.

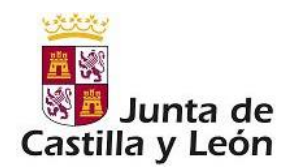

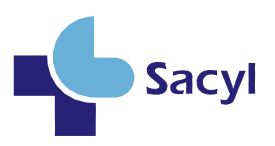

### **5 CÓMO SE PRESCRIBE A UN PACIENTE RECYL**

#### **1. Seleccionar el producto a prescribir**

La selección puede realizarse a partir de:

- a. Búsqueda simple o rápida: utilizar para productos conocidos ya que el producto seleccionado se vuelca directamente para su prescripción sin proporcionar información adicional. A partir de esta búsqueda se realiza una prescripción por principio activo:
	- Si el paciente y/o el centro no son Recyl, indica el tamaño de envase (CPA)
	- Si el paciente y el centro son Recyl, no indica el tamaño de envase (SCPA)
- b. Búsqueda avanzada: utilizar cuando se requiere información adicional del producto que se quiere prescribir. Ofrece:
	- Filtros para acotar la búsqueda
	- Información más completa (ej. información de producto –IP- con alertas de seguridad, excipientes, etc.; precios; condiciones de prescripción y otros) que puede consultarse antes de prescribir.

Se utiliza para la prescripción de: Marcas, Fórmulas Magistrales, Tiras, Extractos, Medias compresión normal.

c. Recuperar un producto prescrito anteriormente de Reciente o de Histórico (en centro Recyl también SCPA).

#### **2. Completar y registrar la prescripción en el Formulario de receta**

El producto seleccionado se volcará en el Formulario de receta.

Para completar la prescripción es necesario cumplimentar los campos obligatorios:

- Proceso Clínico: existente o crear uno nuevo.
- Pauta: normal y otras.
- Duración del tratamiento: Fecha fin (Aguda) o Fecha Renovación (Crónica). En el hospital la Fecha Renovación es de 1 mes; con perfil nefrólogo puede ser hasta 12 meses (igual que en AP). Cuando la prescripción tiene Fecha fin y Fecha Renovación, la Fecha fin siempre tiene que ser posterior a la Fecha Renovación.
- Producto de visado: Informe para Inspección

También puede incorporarse información adicional en los campos opcionales:

- Condiciones de administración
- Instrucciones de posología al paciente
- Advertencias al farmacéutico

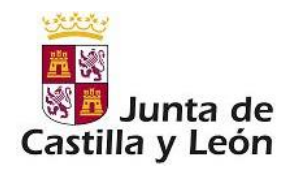

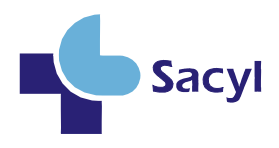

Como herramientas de ayuda a la prescripción se ofrecen:

- Avisos para incorporar correctamente la información en el Formulario de receta cuando:
	- o Falta algún dato obligatorio.
	- o La duración de tratamiento (=Fecha fin) es superior a 3 meses: solicita Fecha de Renovación.
	- o La Fecha Fin es igual o anterior a la Fecha de Renovación.
- Pautas normalizadas, Avisos clínicos y de Eficiencia en algunos productos.

En diferentes lugares del módulo de prescripción se ofrece información complementaria para una adecuada prescripción: Fichas técnicas/Monografías del producto, información de seguridad, interacciones entre los medicamentos prescritos, Guías Sacyl…

#### **3. Realizar otros cambios necesarios en el tratamiento**

- a. Cerrar una prescripción
- b. Modificar una prescripción
- **4. Firmar todos los cambios realizados, incluidos los cierres; de esta forma se incorporan al Núcleo.**
- **5. Si puntualmente no funciona la firma electrónica**, pueden incorporarse las prescripciones al Núcleo y, en caso necesario, imprimir recetas de la siguiente manera:
	- Salir del módulo de prescripción para incorporar los cambios "sin firmar":

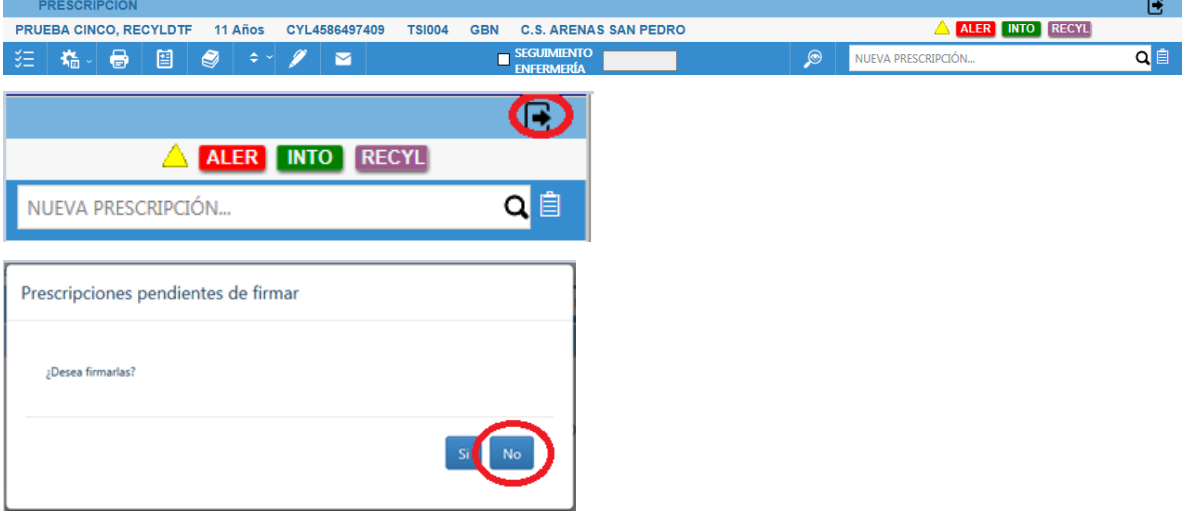

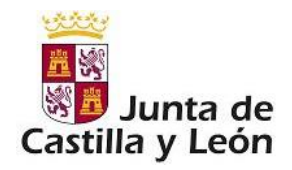

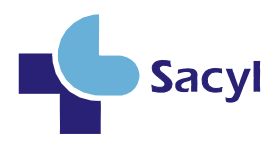

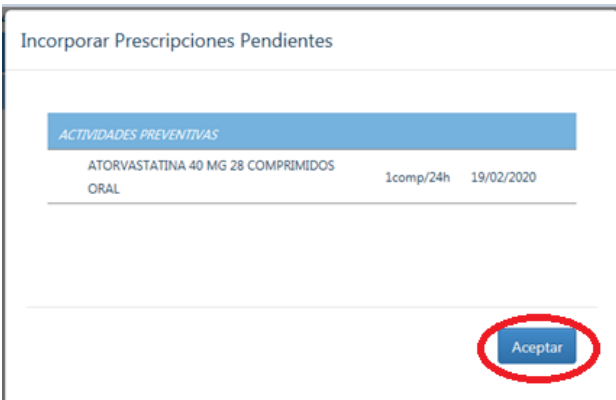

 Volver a entrar en el módulo para imprimir recetas. La impresión se realiza con la impresora de la botonera, previa selección de la prescripción:

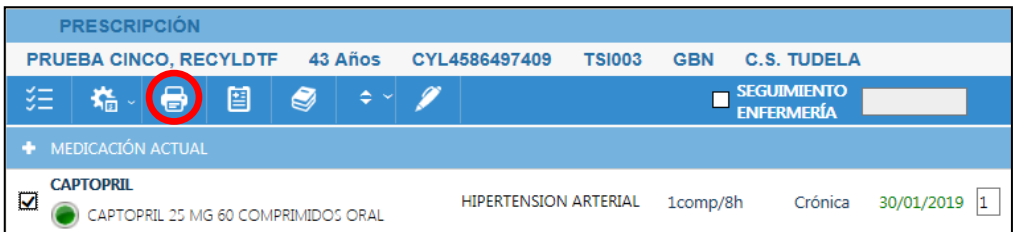

 Los tratamientos no firmados no podrán dispensarse electrónicamente en la farmacia. Para que el paciente pueda continuar la retirada electrónica del tratamiento, el profesional que generó la prescripción deberá firmar lo antes posible las prescripciones que hayan quedado "pendiente de firma".

#### **6. Impresión automática de la Hoja de medicación para su entrega al paciente**

En situaciones excepcionales, como la actual debido a la pandemia, se desactivará la impresión automática.

Es obligada la entrega de la Hoja de medicación actualizada a los pacientes Recyl. Cuando no sea posible, el paciente dispondrá de opciones para su consulta. Actualmente la Hoja también se encuentra disponible en la carpeta del paciente y en [Sacyl conecta.](https://covidapps.saludcastillayleon.es/COVI/informes)

**7. Remitir al paciente al médico de Atención Primaria cuando sea necesaria la continuidad del tratamiento** 

En general, las prescripciones crónicas emitidas desde el hospital tienen una Fecha Renovación máxima de 1mes.

Es importante que el médico de Atención Primaria conozca las nuevas prescripciones incorporadas y realice la continuación del tratamiento para que el paciente pueda retirarlo electrónicamente en la farmacia.

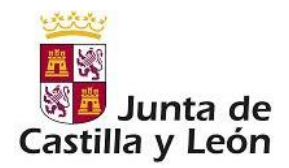

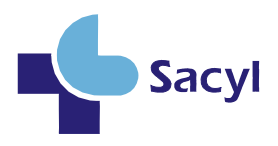

Para más información sobre el módulo de prescripción y receta electrónica, puede consultarse Portal del Medicamento en: [https://www.saludcastillayleon.es/portalmedicamento/es/estrategias](https://www.saludcastillayleon.es/portalmedicamento/es/estrategias-programas/modulo-prescripcion-receta-electronica)[programas/modulo-prescripcion-receta-electronica](https://www.saludcastillayleon.es/portalmedicamento/es/estrategias-programas/modulo-prescripcion-receta-electronica)

### <span id="page-8-0"></span>**6 COMO SE FIRMA ELECTRÓNICAMENTE UN TRATAMIENTO**

Es necesaria la firma electrónica de los tratamientos nuevos o modificados para que el paciente pueda retirarlos electrónicamente en la farmacia con su tarjeta, sin necesidad de receta papel. Estos cambios se identifican en el plan terapéutico con un icono específico por línea y en la botonera. El icono de la botonera permite firmar electrónicamente las prescripciones incorporadas o modificadas.

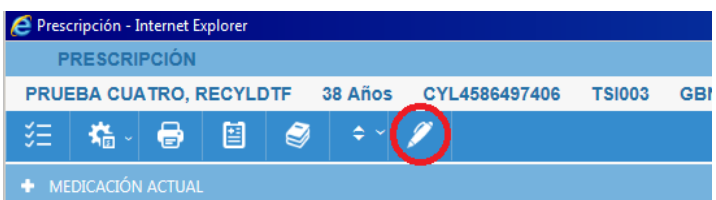

Una vez pulsado el icono para firmar las prescripciones, aparecerá un mensaje en el que se mostrarán los tratamientos a firmar, así como el certificado con el que podrá realizar la firma, teniendo que introducir la contraseña y pulsar el botón "Firmar".

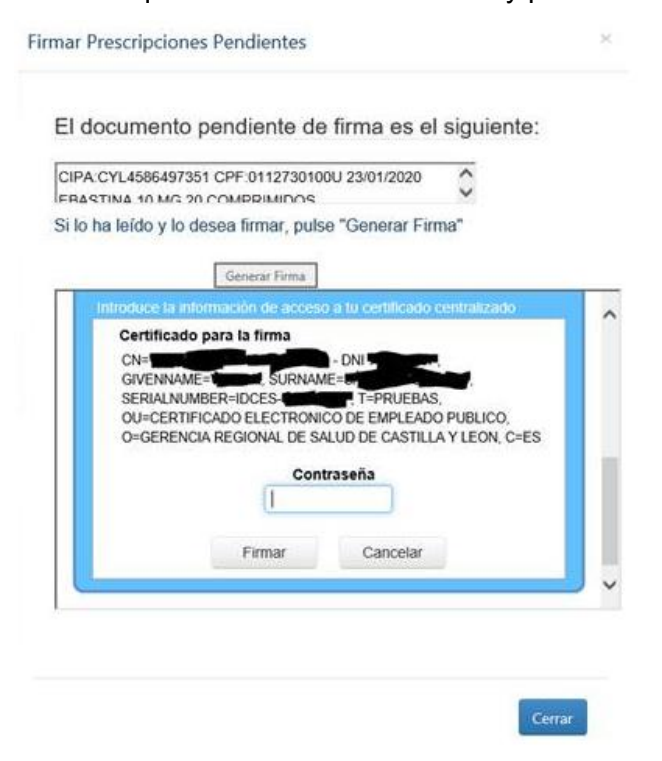

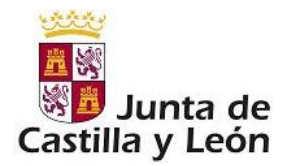

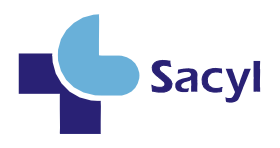

En ese momento los tratamientos prescritos y/o modificados quedarán firmados y por tanto podrán ser dispensados en las oficinas de farmacia de Castilla y León y del resto de Comunidades Autónomas a través del sistema de Interoperabilidad.

### <span id="page-9-0"></span>**7 COMO OBTENER UN CERTIFICADO PROFESIONAL DIGITAL**

- El profesional deberá dirigirse, con una copia de su DNI, a la Oficina de Registro habilitada en su centro (Servicio de Personal) para solicitar la expedición del certificado de empleado público SIA.
- El profesional recibirá un correo electrónico en el que se incluye un enlace que permitirá especificar la contraseña (un PIN de 6 dígitos numéricos) que deberá utilizar para firmar los diferentes tratamientos que prescriba. Para ello deberá introducir el DNI, la fecha de nacimiento y un código de activación que se le habrá proporcionado. Dicha contraseña deberá ser introducida cada vez que se firmen tratamientos prescritos a un paciente determinado.
- <span id="page-9-1"></span>- En caso de olvido del PIN, ver procedimiento de recuperación en Anexo 2.

# **8 REQUISITOS TÉCNICOS**

Los requisitos, desde el punto de vista técnico, en los ordenadores personales de los profesionales prescriptores para la puesta en marcha de RECYL en los Hospitales son los siguientes:

- El sistema operativo deberá ser Windows 10 Profesional.
- Deberá estar integrado con el Directorio Activo y el profesional deberá iniciar sesión con su usuario/contraseña en Windows, para utilizar el certificado "en la nube".
- Deberá tener instalado el navegador Mozilla Firefox 60.7. ESR 64 bits "Quantum"
- Deberá tener instalado el cliente WebClientPrint 2.0.16.1000 para impresión de recetas. Este software debería estar ya instalado en aquellos ordenadores desde los que ya se está prescribiendo actualmente.

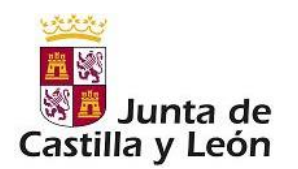

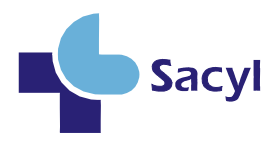

# <span id="page-10-0"></span>**ANEXO 1: MANUAL RÁPIDO DE UTILIZACIÓN DE RECYL EN HOSPITAL**

- 1. Para acceder al módulo de prescripción y prescribir o emitir recetas, el profesional debe ser usuario de Jimena y disponer de perfil prescriptor.
- 2. Debe disponer de certificado electrónico para la firma electrónica de las prescripciones: se obtiene en el servicio de personal y está asociado a un PIN que se utilizará en el momento de la firma.
- 3. El hospital debe tener activado RECYL: a 1 diciembre 2020 todos los hospitales son Recyl.
- 4. El paciente debe estar incorporado en receta electrónica por su médico de AP.
- 5. La prescripción a pacientes Recyl en hospital CON Recyl respecto al hospital SIN Recyl es muy similar, con las siguientes diferencias:
	- a. Se puede prescribir sin establecer el tamaño de envase (SCPA).
	- b. Deben firmarse electrónicamente todos los cambios realizados en el tratamiento del paciente.
	- c. No es necesario imprimir recetas de las prescripciones nuevas o modificadas firmadas electrónicamente. El paciente podrá retirar los tratamientos de la farmacia sin necesidad de receta papel.
	- d. Cuando se prescriban tratamientos crónicos (fecha de renovación=1 mes), deberá remitirse al paciente al médico de AP para la continuación del tratamiento.
- 6. En RECYL es imprescindible entregar al paciente su hoja de medicación o, al menos, el paciente debe tener la posibilidad de acceder a la misma a través de la carpeta del paciente o de la aplicación [Sacyl conecta.](https://covidapps.saludcastillayleon.es/COVI/informes)
- 7. El paciente podrá retirar en la farmacia la medicación que precise con su tarjeta sanitaria y con la hoja tendrá la información necesaria para un buen seguimiento.
- 8. En la actualidad (diciembre de 2020) no están incluidos en este sistema los medicamentos extranjeros y algunas fórmulas magistrales de utilización menos frecuente. Para estos productos, hay que emitir la receta papel informatizada.
- 9. Castila y León ya está incorporada a la interoperabilidad. Las recetas electrónicas emitidas pueden ser dispensadas en cualquier Comunidad Autónoma.

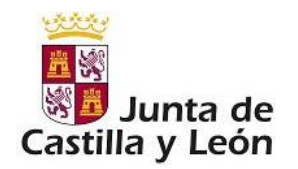

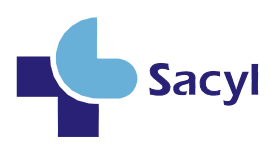

### <span id="page-11-0"></span>**ANEXO 2: OLVIDO DE CONTRASEÑA. PROCESO DE RECUPERACIÓN DEL PIN PARA FIRMAR.**

Para llevar a cabo un proceso de recuperación de la contraseña de nuestro certificado centralizado seguiremos los siguientes pasos:

**1.** El Empleado Público que quiera realizar este proceso, abrirá un navegador (preferiblemente Google Chrome) e introducirá la URL del portal del usuario en el buscador, pulsar "Enter"

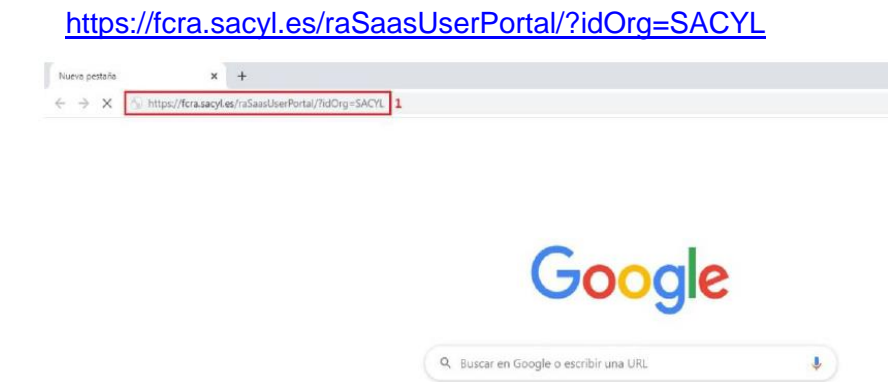

**2.** Se mostrará la siguiente ventana (Consola de usuarios), para continuar con el proceso de recuperación de la contraseña de nuestro certificado centralizado, pulsar en la opción (1) **"He olvidado mi contraseña".** 

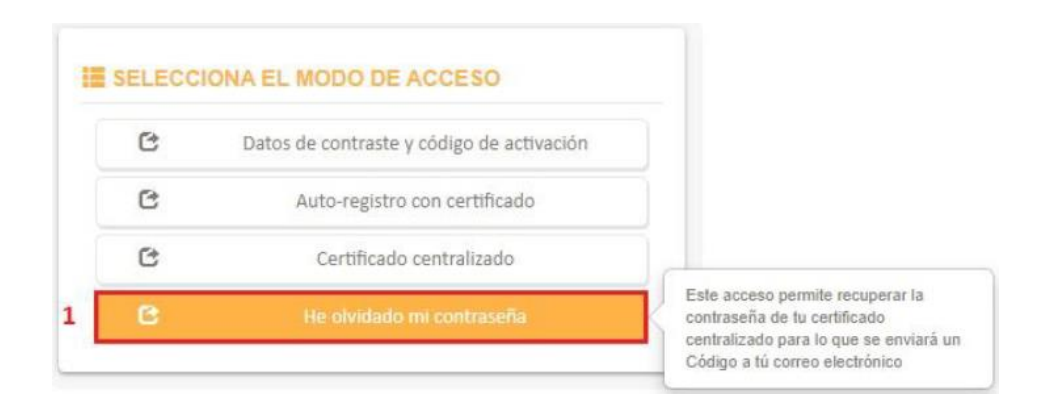

**3.** La aplicación solicitara al **Empleado Público** introducir (1) el **Identificador (DNI/NIE)** y (2) su **fecha de nacimiento,** cuando cumplimentemos este formulario, pulsar en "**Entrar".** 

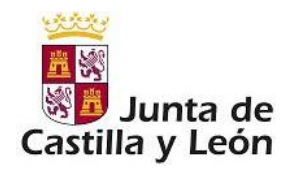

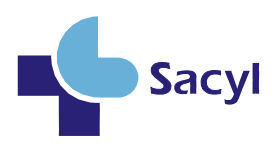

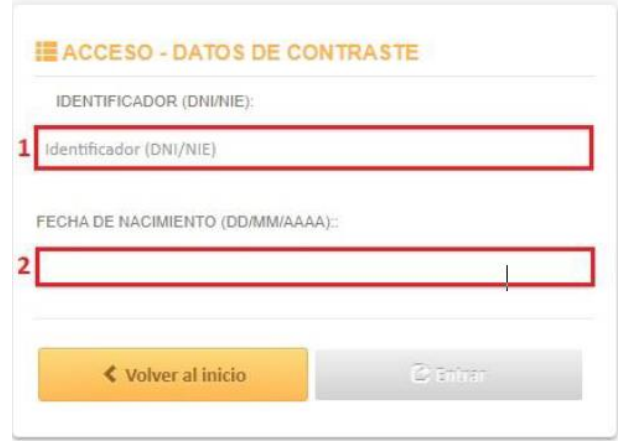

**4.** Para continuar con el proceso, si el identificador introducido existe y coincide con la fecha indicada, mostrara un nuevo apartado (1). En este momento se le ha enviado un correo electrónico al buzón del Empleado Público, este correo contiene un código de acceso, este hay que introducirlo en el nuevo apartado, pulsamos en la opción **"Entrar".** 

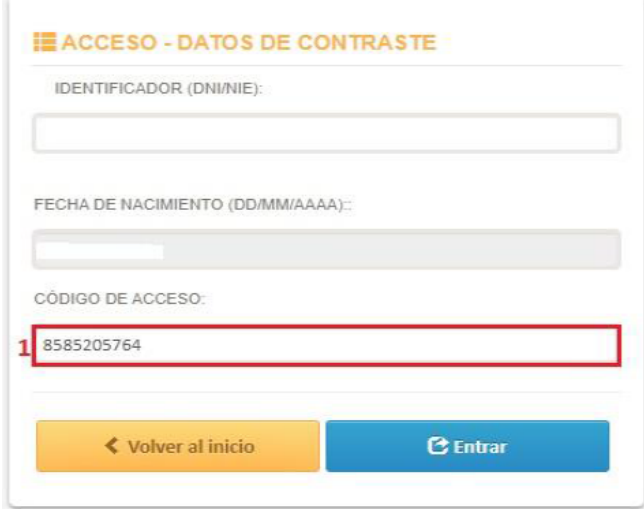

**5.** Si la validación es correcta se mostrará la página principal de nuestro certificado centralizado. Para continuar con el proceso y regenerar la contraseña de nuestro certificado pulsar en la opción (1) **"He olvidado mi contraseña".** 

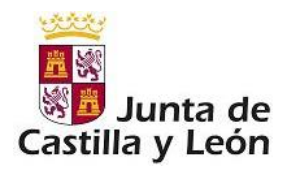

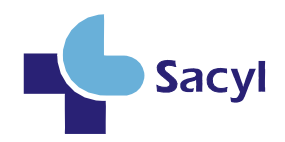

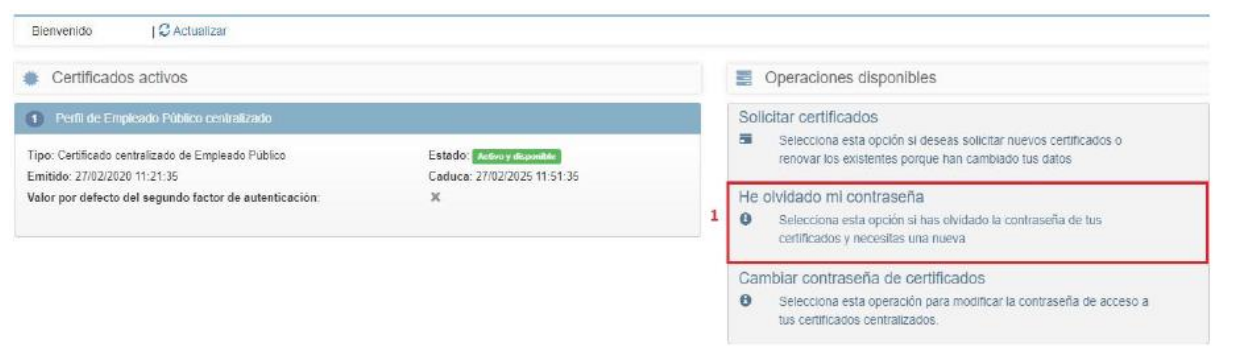

**6.** Nos mostrará la siguiente ventana emergente, esta nos indica que debemos de utilizar esta opción únicamente si hemos olvidado la contraseña del certificado, si no la hemos olvidado y únicamente deseamos cambiarla, pulsaremos en la opción **"Cambiar contraseña de certificados".** Pulsar **"Continuar".** 

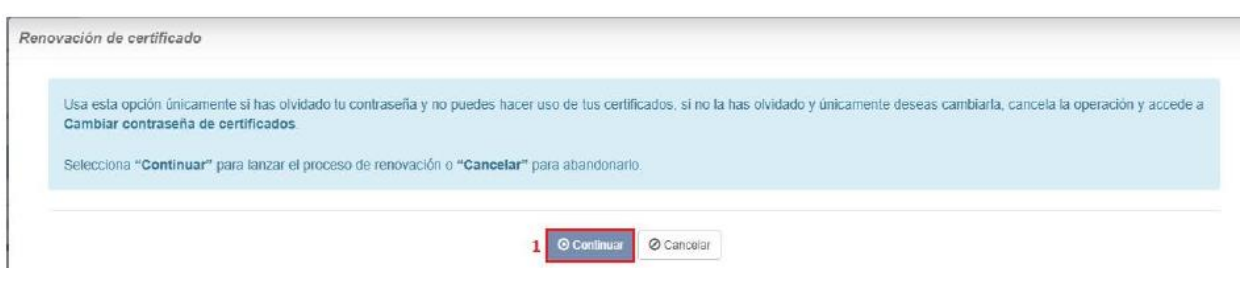

**7.** En la siguiente ventana aparecerá los certificados que tenemos en nuestro poder y en cuál de ellos queremos realizar el cambio de contraseña, para **SACYL** solo se emiten certificados de Empleado Público y únicamente pueden tener uno en su poder. Seleccionamos el certificado (1) y pulsar en (2) **"Continuar".** 

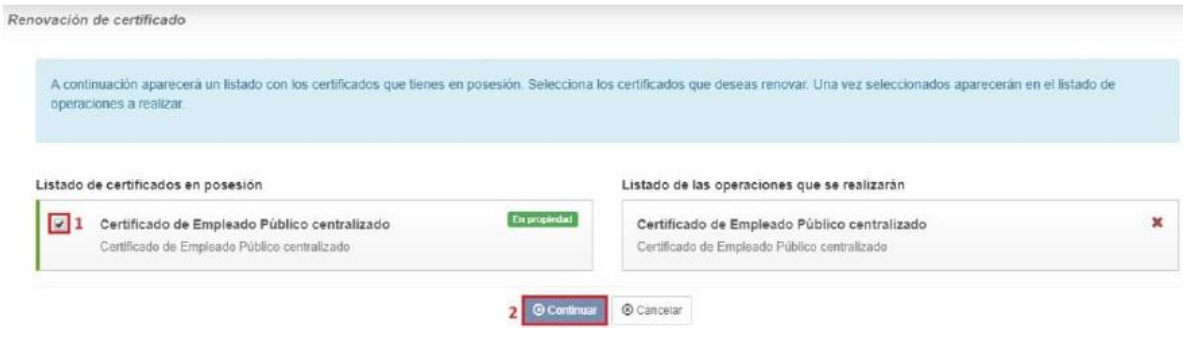

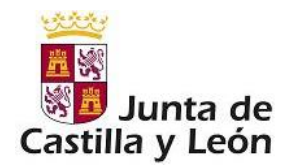

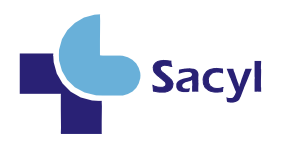

**8.** Se mostrará la ventana en la que se tiene que introducir (1) la nueva contraseña y (2) repetir la nueva contraseña para realizar el proceso de regeneración de contraseña de nuestro certificado. Pulsar en **"Continuar".** 

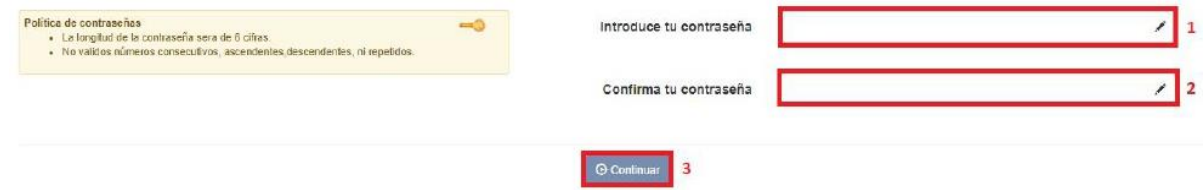

**9.** Se observa como este proceso genera la emisión del nuevo certificado y revoca el antiguo protegido con la nueva contraseña. Para terminar el proceso correctamente pulsamos en **"Continuar".** 

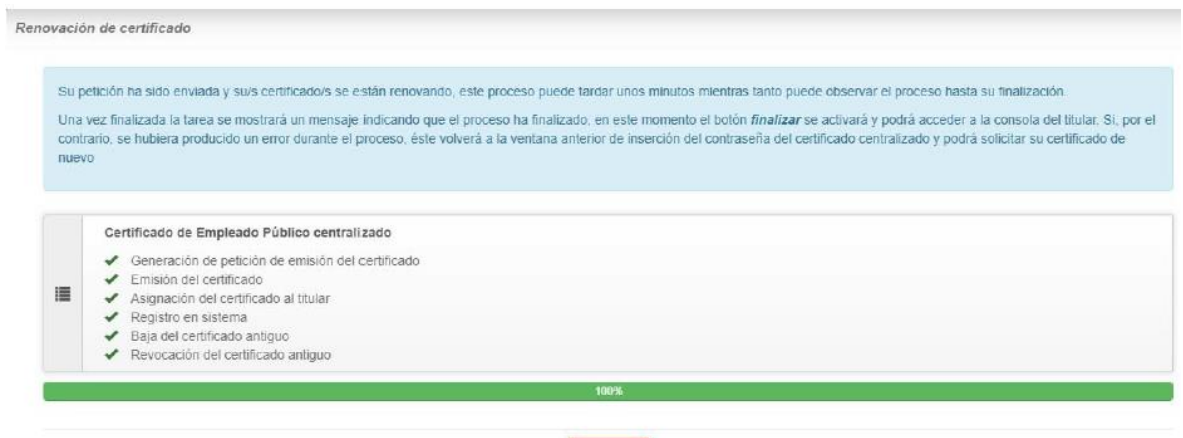